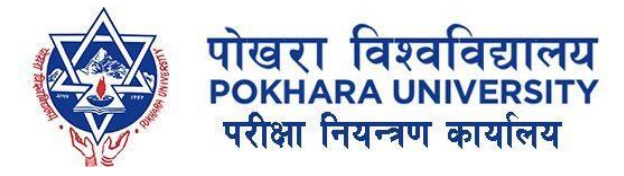

# Guidelines for Transcript – Migration – Provisional Certificate Online Application

By:

ICT Section, Office of the Controller of Examinations Pokhara University

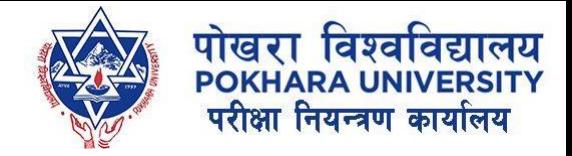

## 1. Visit the Site:

- Go to [www.pouexam.edu.np](http://www.pouexam.edu.np/)
- Click on Apply for Online Services.

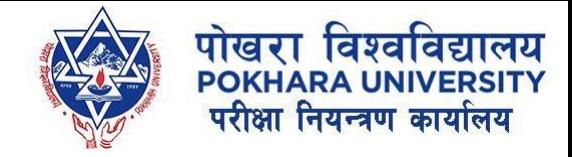

## 2. Create Account:

• Click on Sign Up - Student

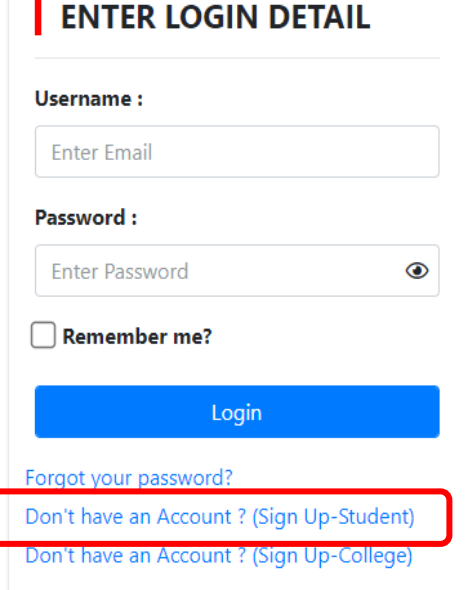

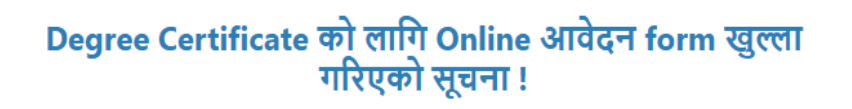

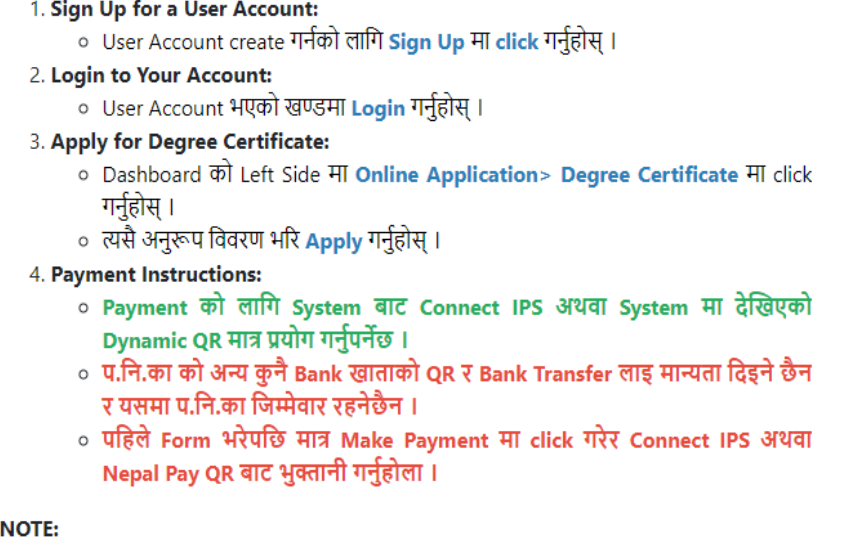

- Degree Certificate Apply गर्दा Transcript Issue Date: Feb 4, 2024 भन्दा अगाडि हनपर्नेछ ।
- Ready-To-Deliver भन्ने Message Display भए पछि मात्र परीक्षा नियन्त्रण कार्यालयमा <u>सम्पर्क राख्नुहोला ।</u>
- Payment को लागि System बाट Connect IPS अथवा System मा देखिएको Dynamic

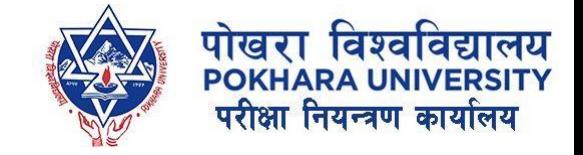

## 4. Confirm your email:

- You will receive an confirmation email as soon as you sign up.
- You need to click on the confirmation link for successfully creation of account at our system.

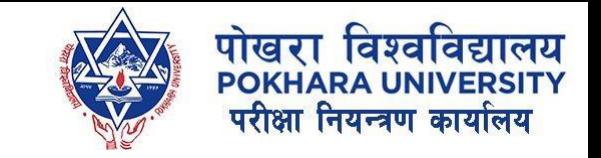

# 5. Login to Account:

- After confirmation of account, you can now login to our system.
- Once you login, on left navigation bar: you will see our services for online application.
- Convocation: *not accepting application right now.*
- Degree certificate: *Apply, only if you have issued transcript before Feb 4, 2024.*
- TMP(Transcript/Migration/Provisional) : *Apply if you have passed all your academic course and activities.*

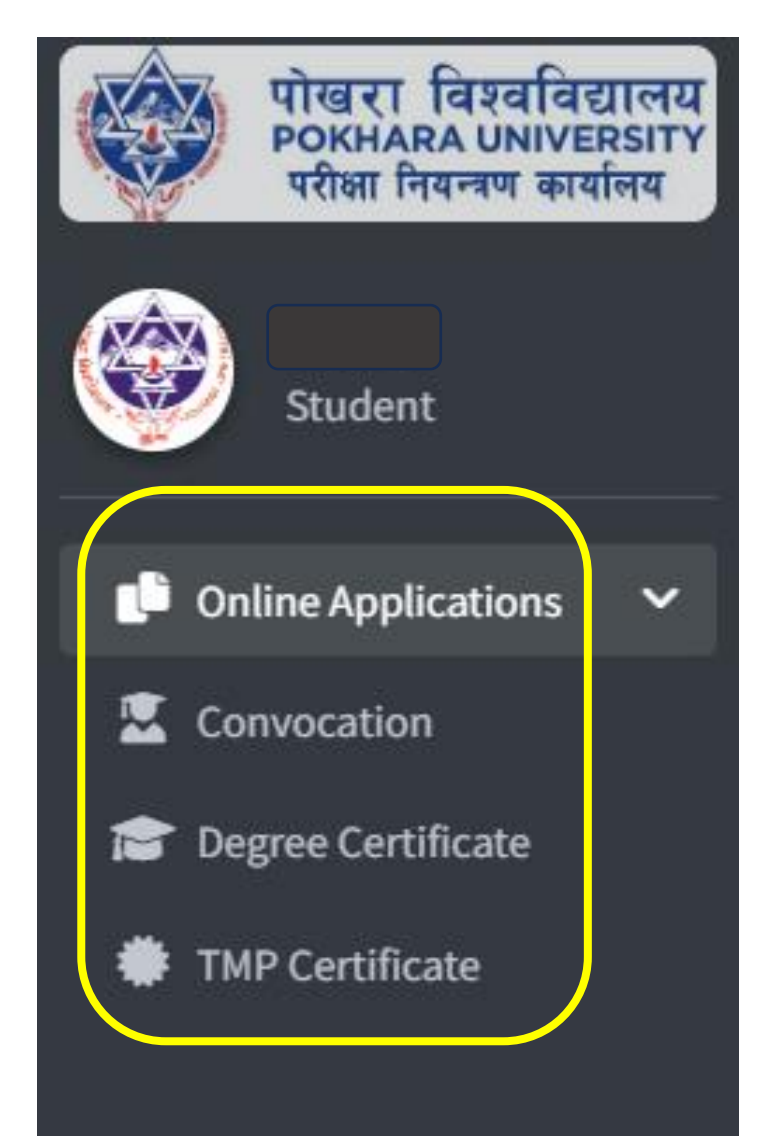

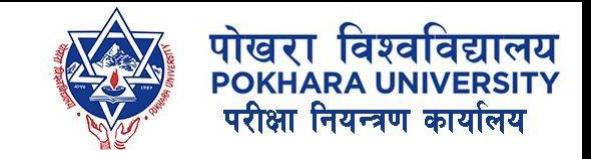

# 6. How to Apply for TMP:

• After successful login, click on TMP Certificate.

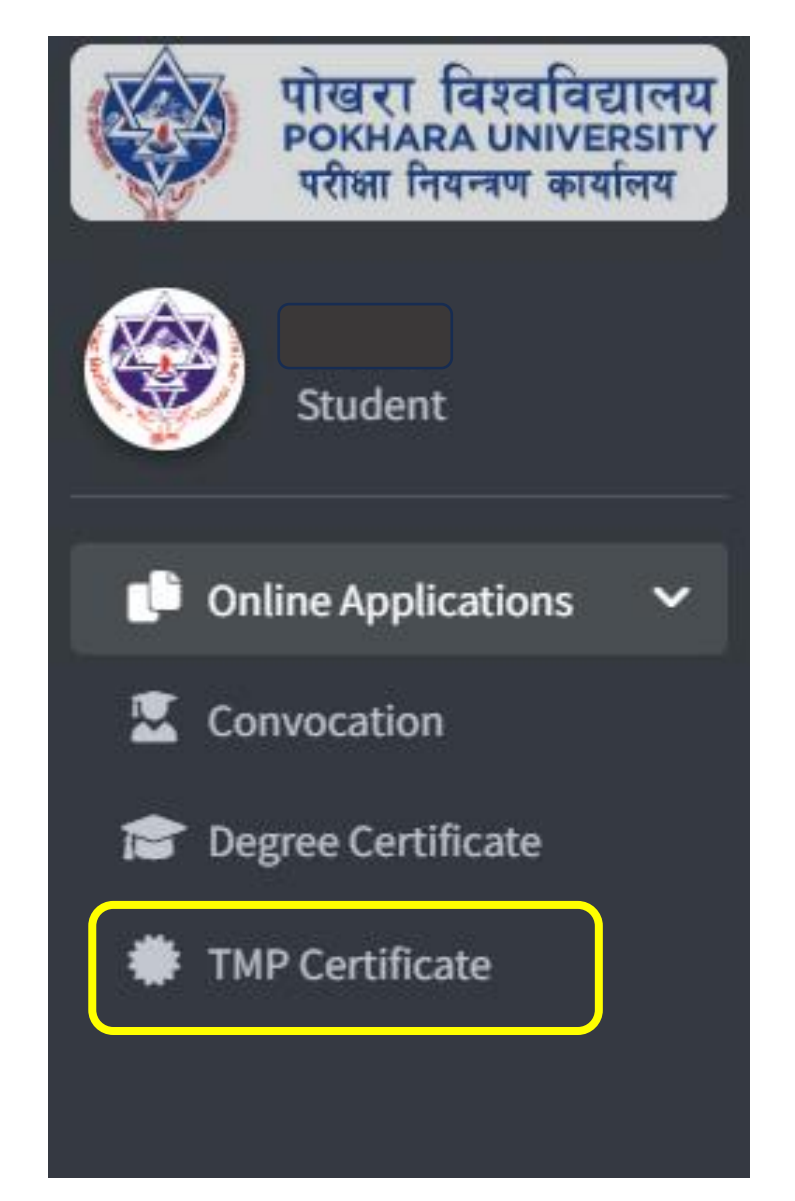

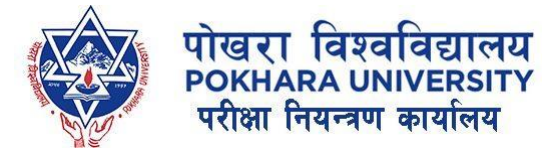

# 7. Click on Apply Now

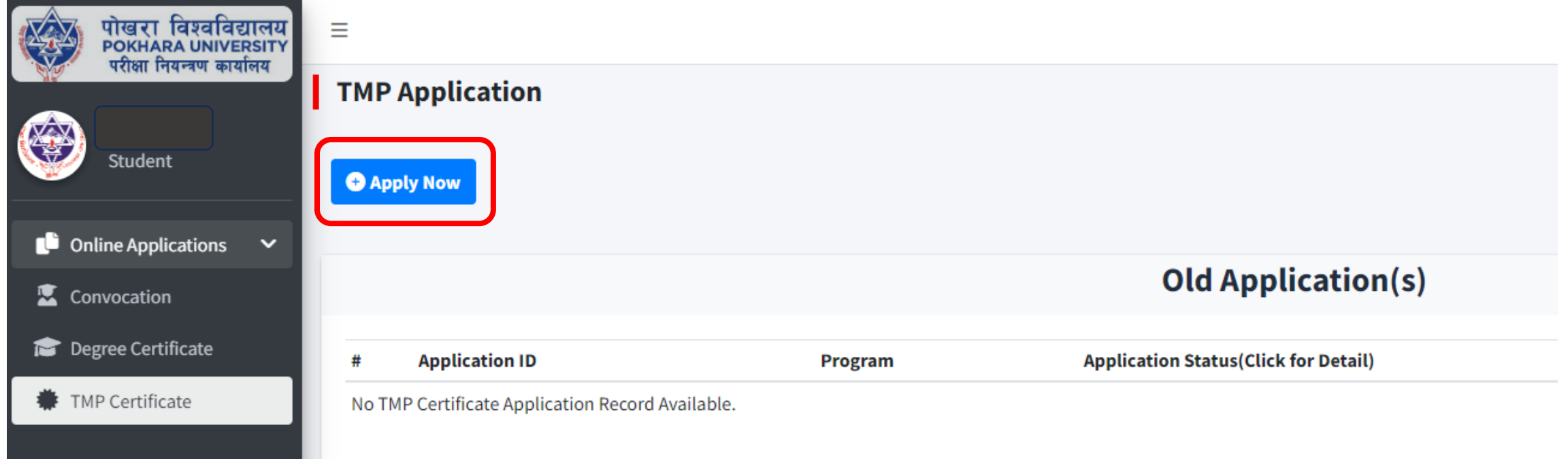

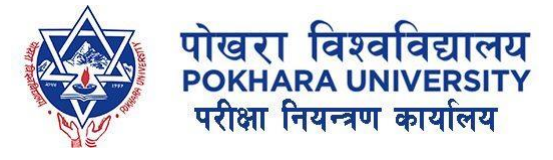

## 8. Download the Transcript form and fill your academic details:

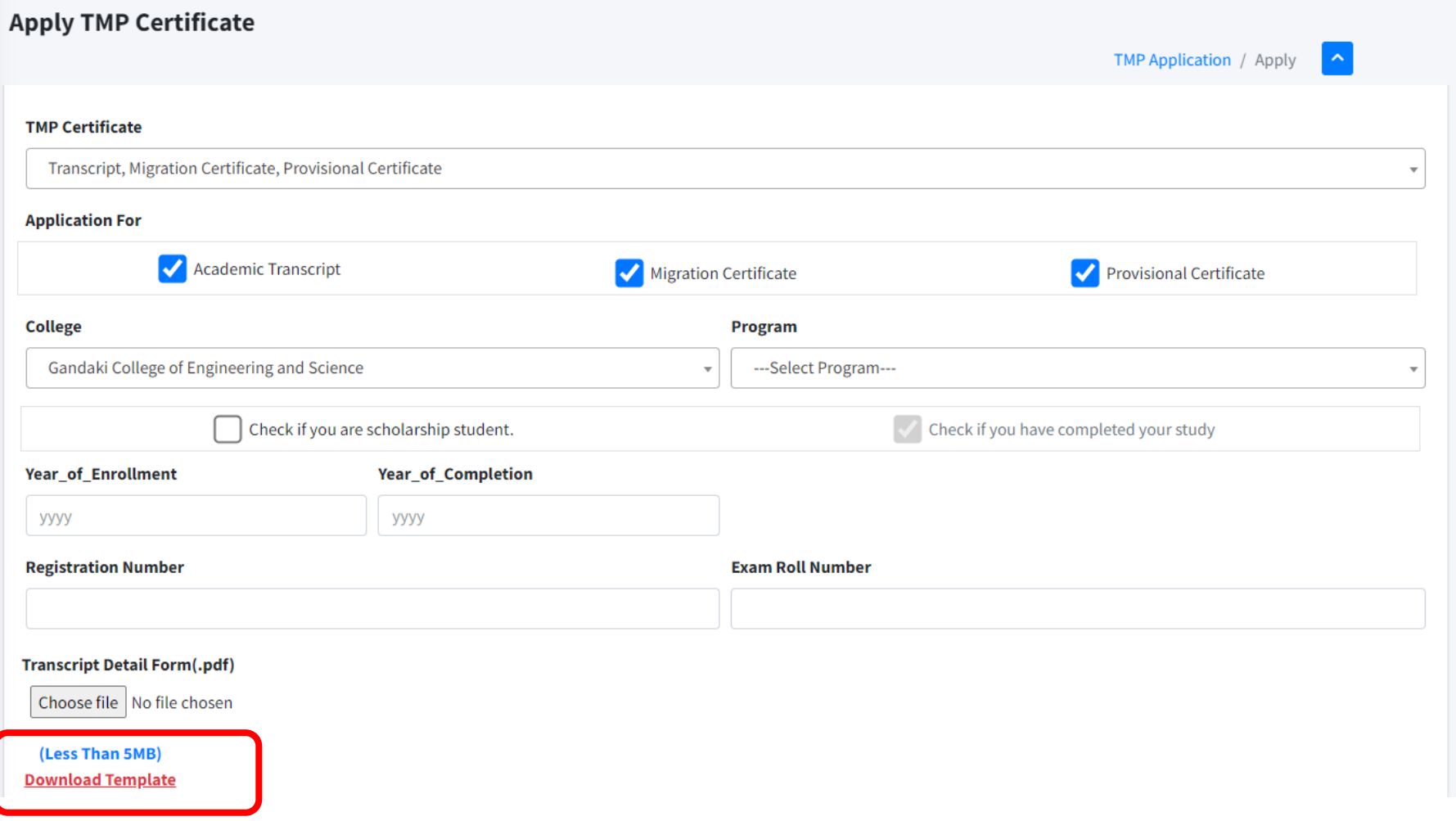

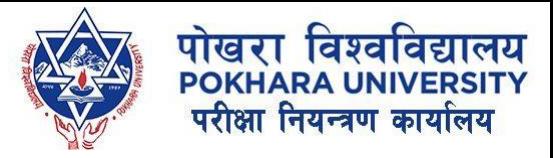

# Transcript Form Template:

#### **POKHARA UNIVERSITY Office of the Controller of Examinations Kaski, NEPAL**

#### **DETAIL FORM FOR TRANSCRIPT**

- Mandatory things to fill as in Gradesheet:
- 1. Subject Code
- 2. Course Title
- 3. Credit
- 4. Grade
- 5. Passed Year: for each subject/sem

format = Year Fall/Spring. Eg: 2023 Fall

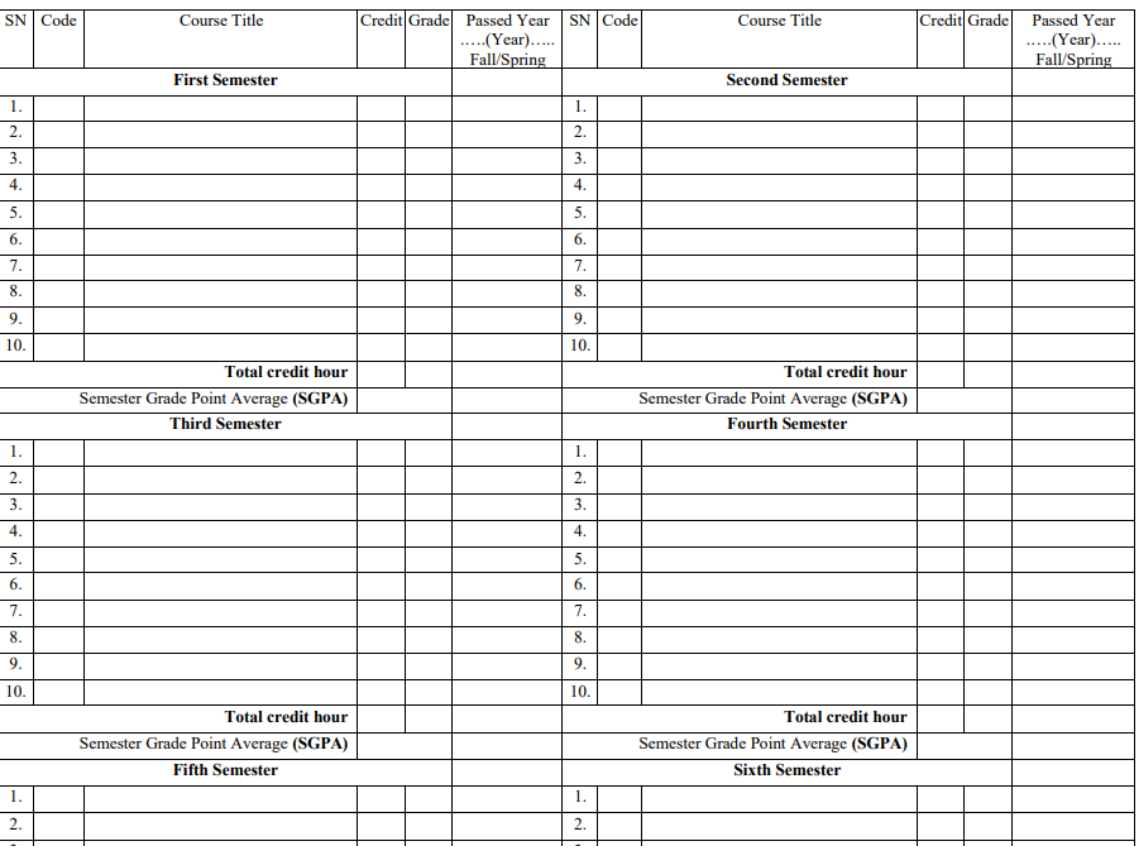

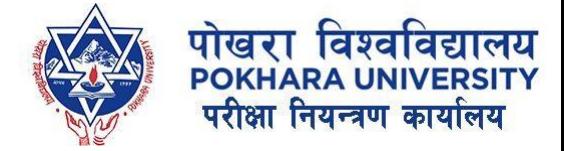

## 9. Enter your details:

(if the form fill-up takes long time, you might be logged out of session, so login again and follow the same process till here.)

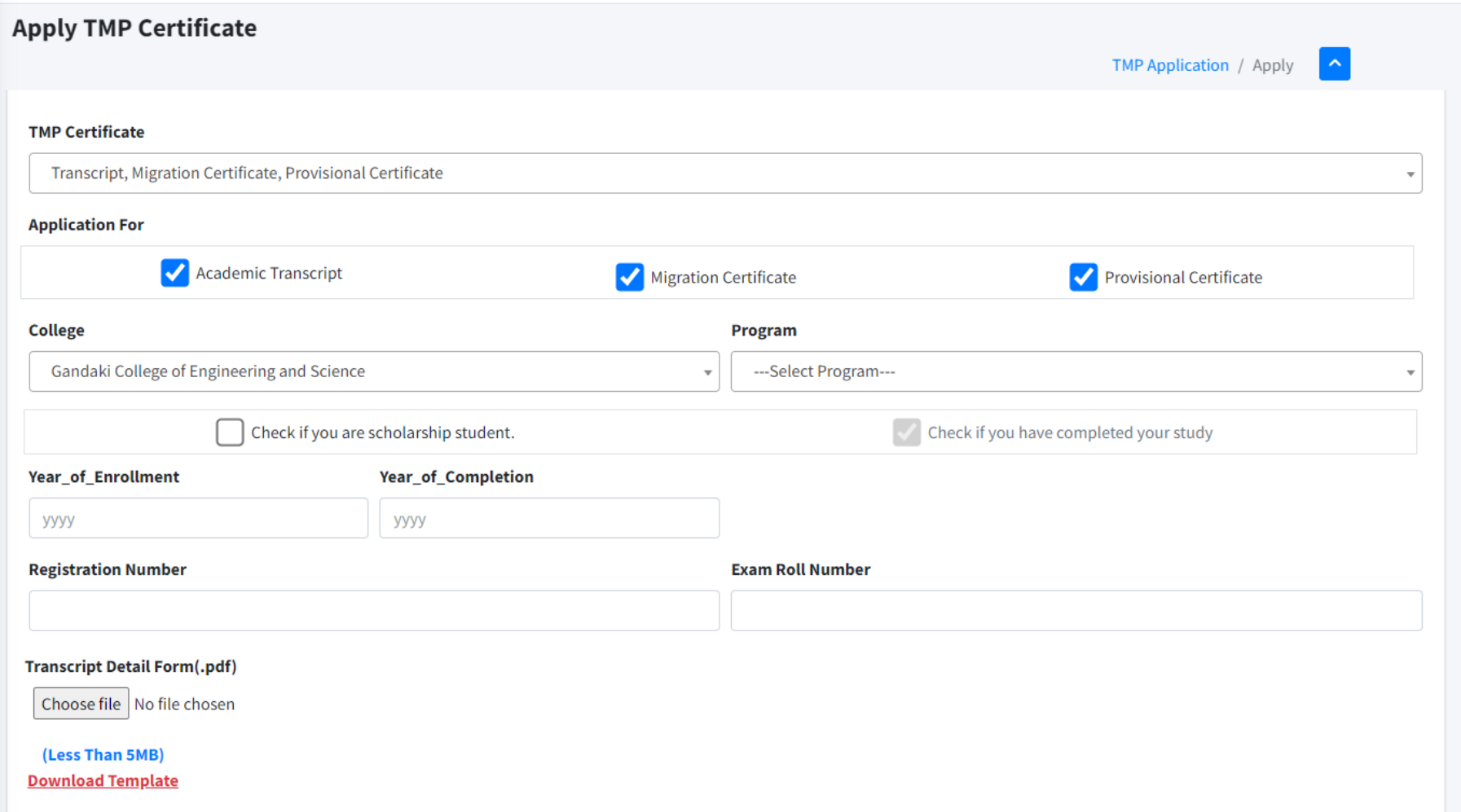

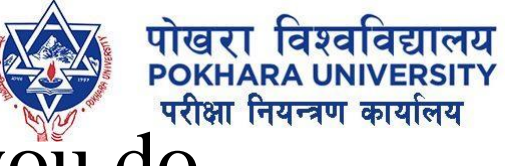

## 10. If you want to uncheck any of the certificate that you do not wish to request and click on Next.

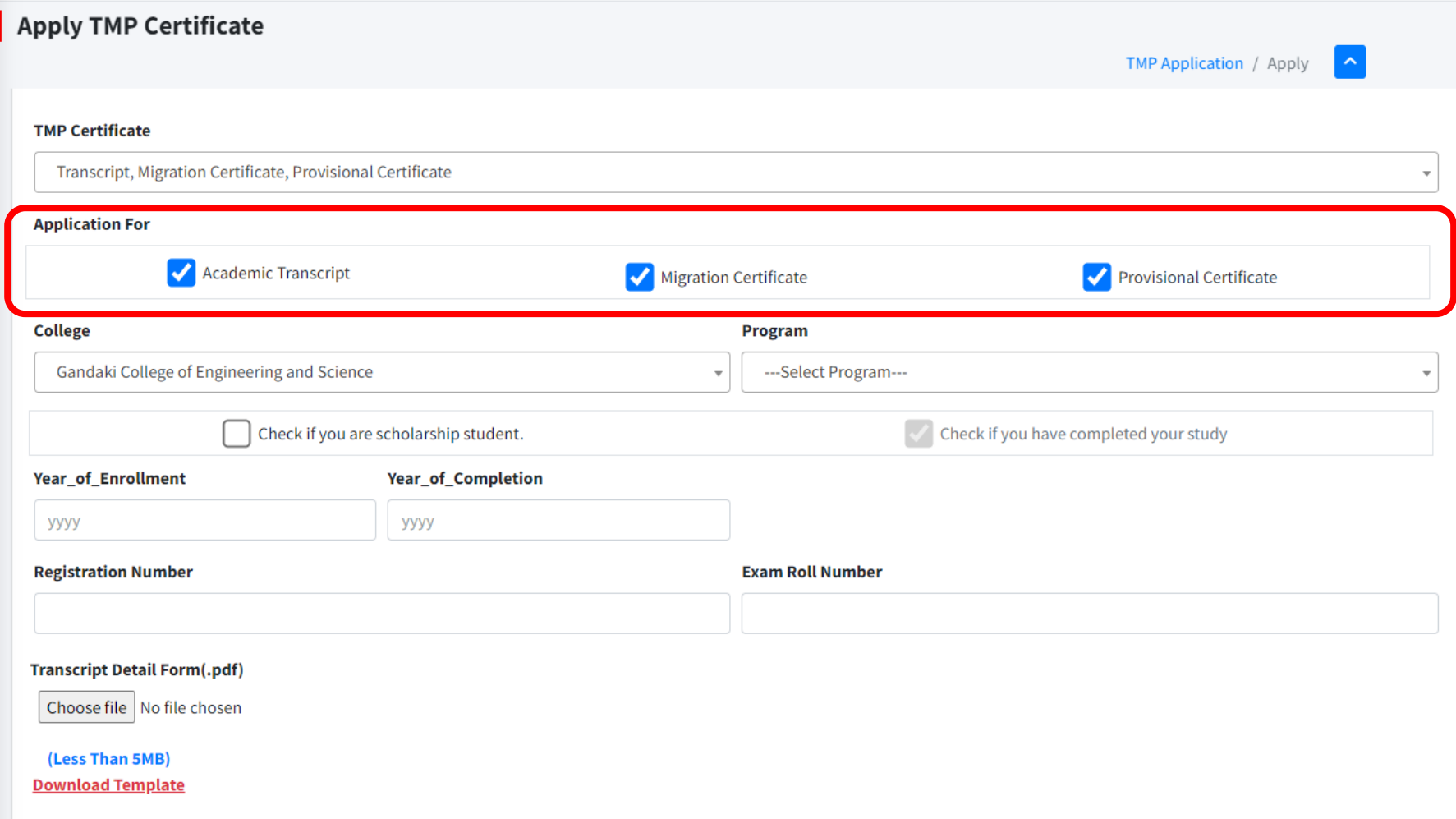

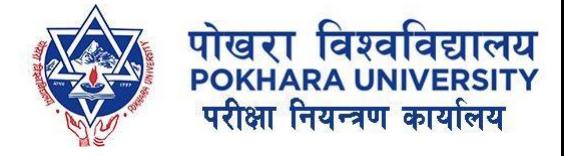

## 11. Enter your details and upload the citizenship.

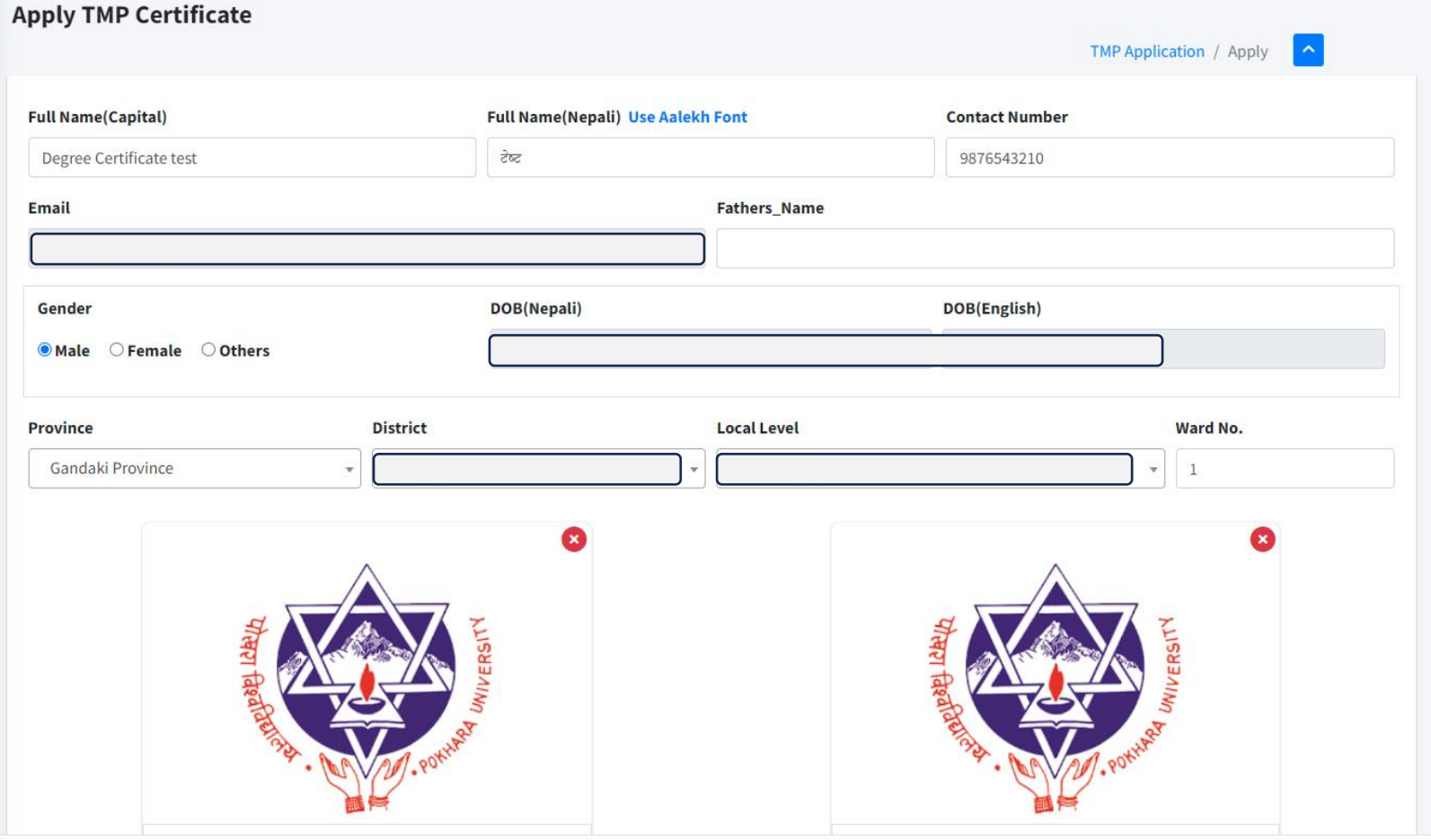

₹+977-61-504146 +977-61-504086 puexam@pu.edu.np ₩ww.pouexam.edu.np

Copyright © 2024. Office of the Controll

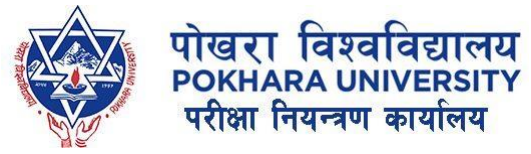

## 12. Click on Submit & Proceed to Payment

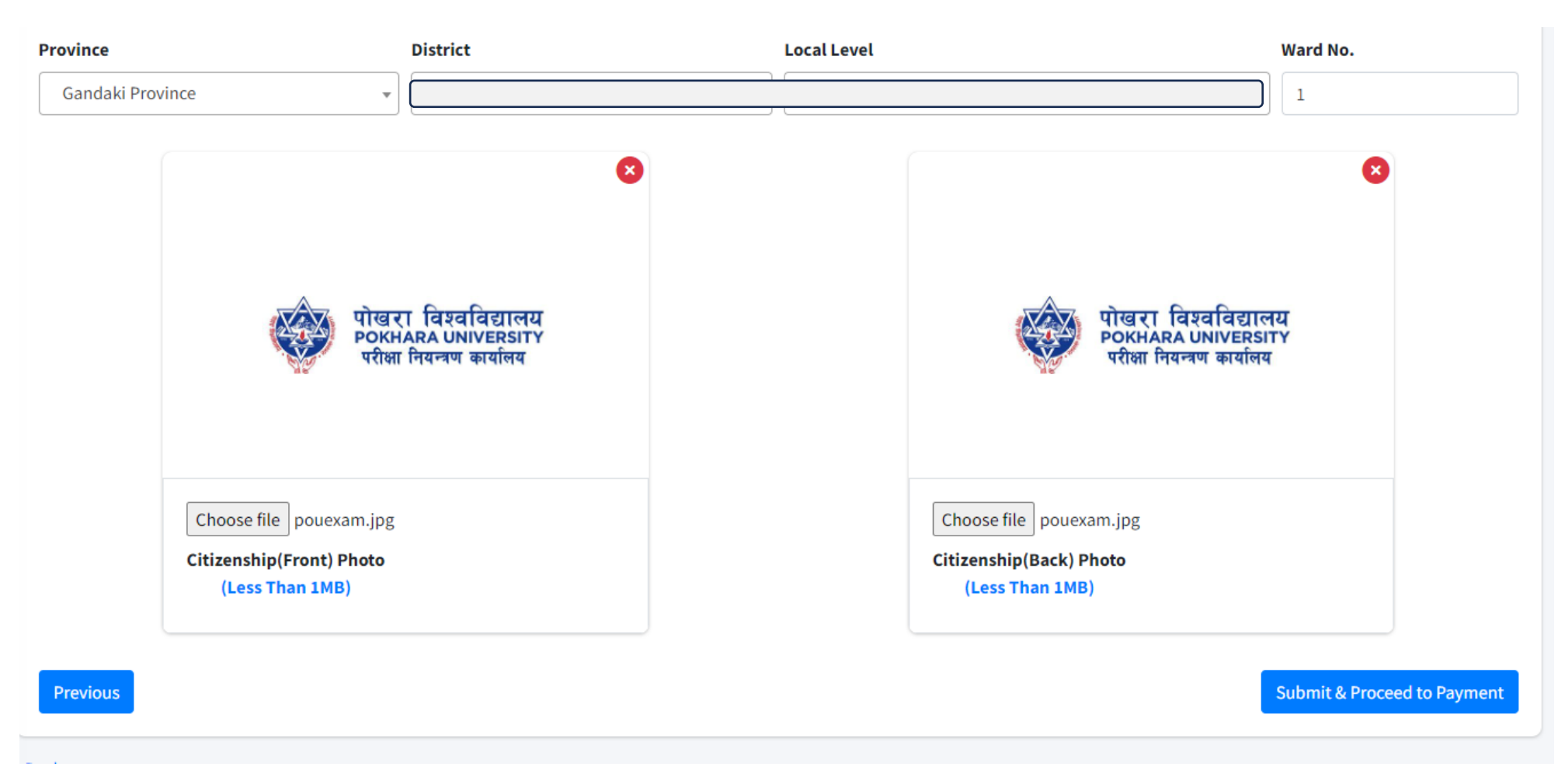

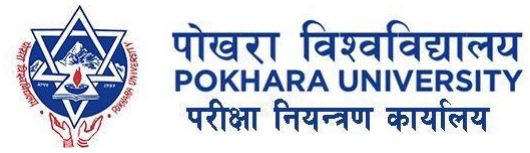

## 13. Click on Proceed Payment (Connect IPS or NepalPay QR Only)

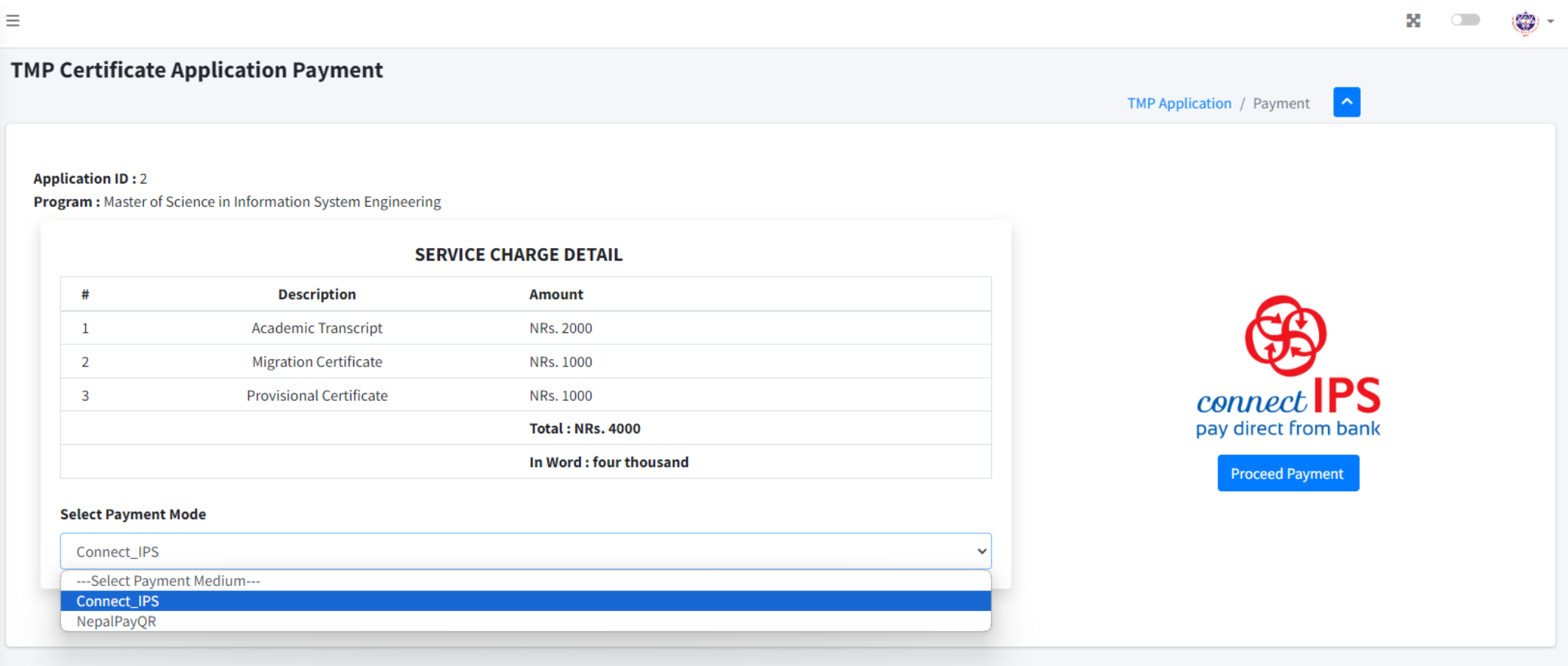

**Back** 

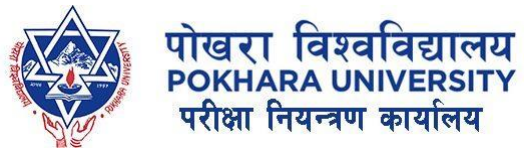

### 14. If you have any problem for instant payment, you can make payment later as well. After login, click on TMP, you will see this: Click on Make Payment.

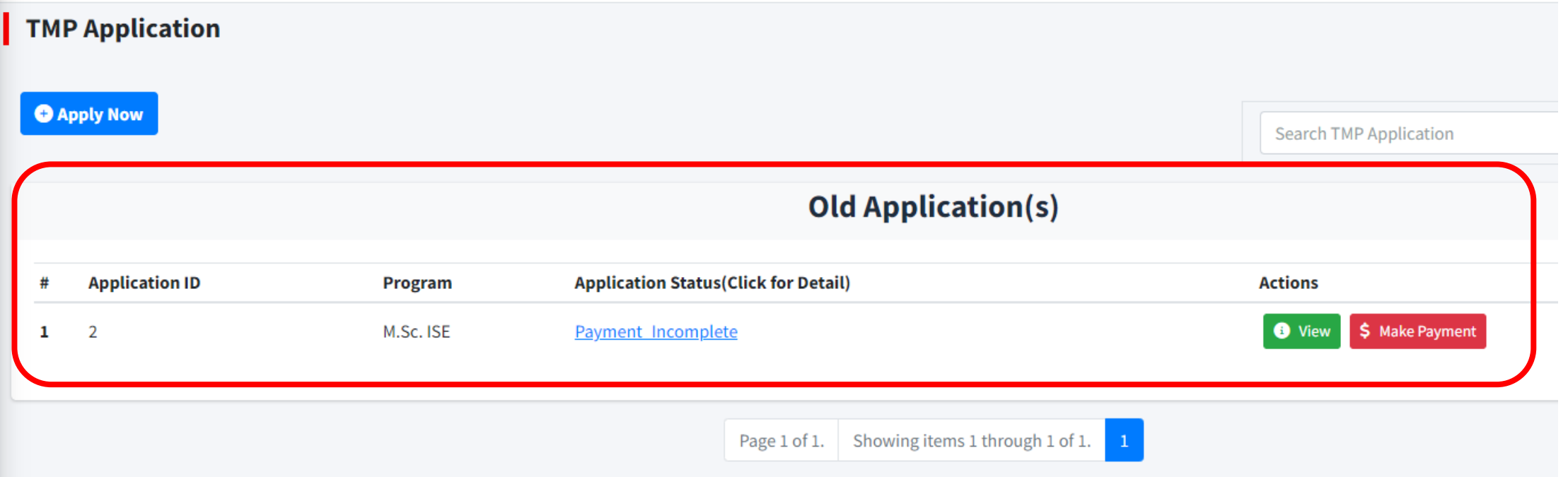

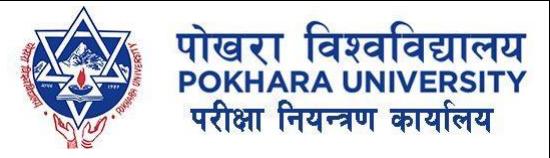

### 15. You can track your application by clicking on text below Application Status (here Payment\_incomplete)

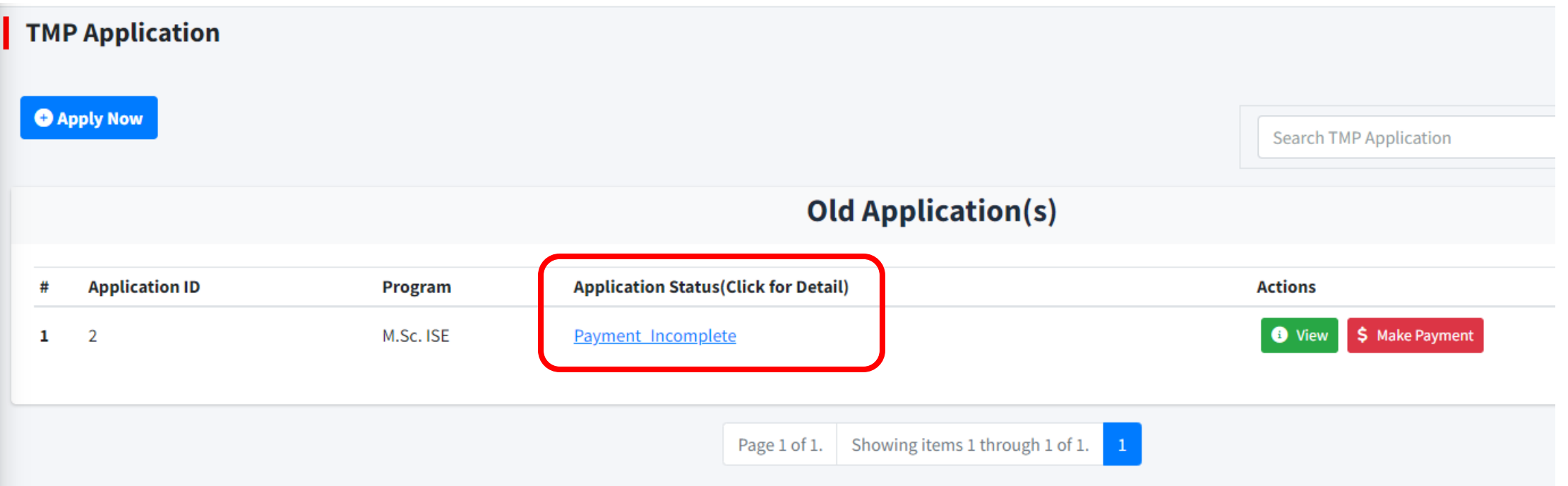

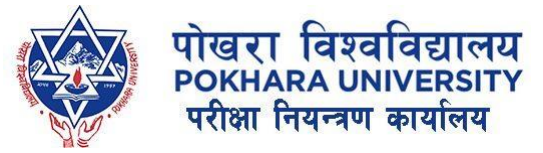

## 15. After clicking on text below Application Status.

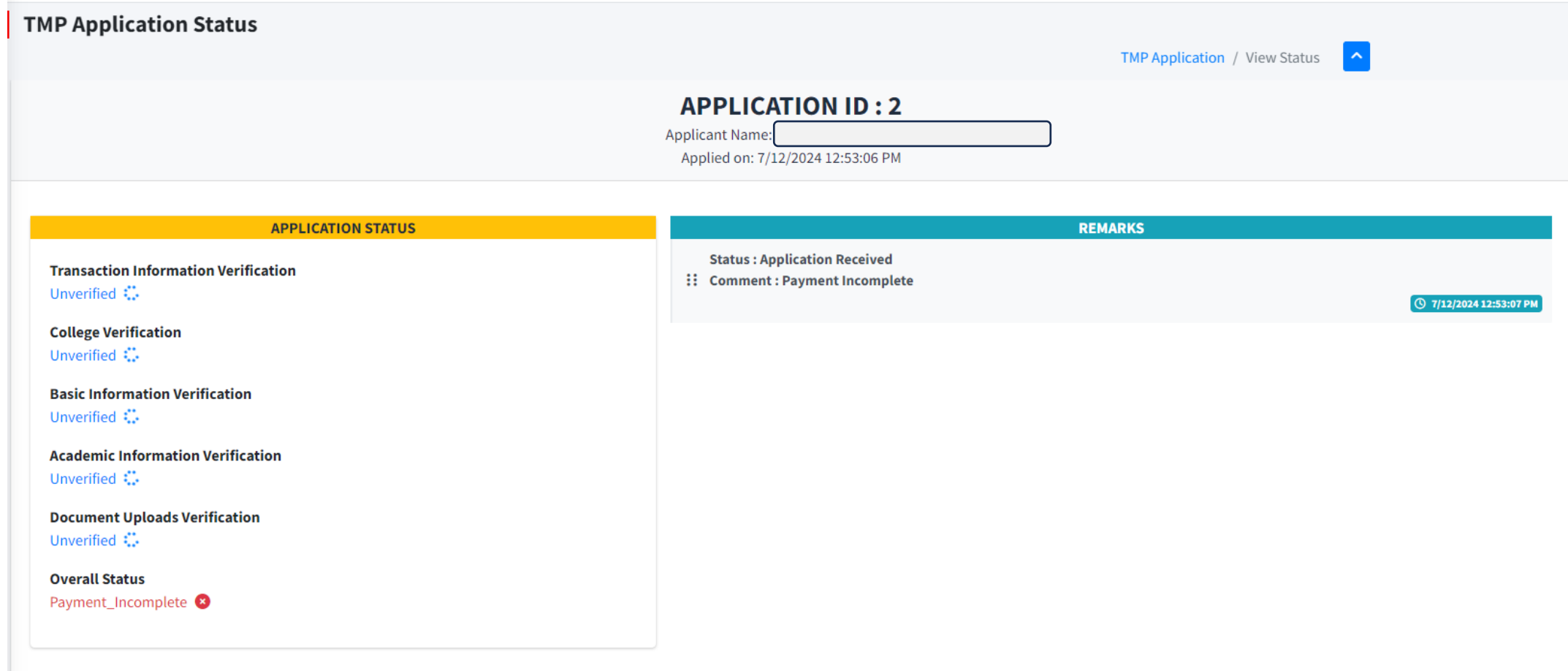

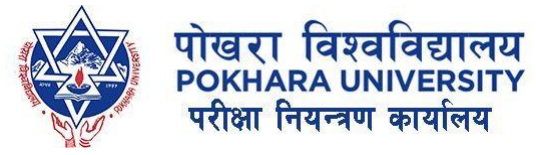

## 16. Verification Process and Stakeholders:

- 1. Accounts Department at Office of the Controller of Examinations will verify the transaction.
- 2. After verification from accounts department, College Head/Director will verify the transcript form uploaded by the student. He/She will be responsible for the details entered by student are correct and in proper format.
- 3. After verification from college end, now the respective department at Office of the Controller of Examinations will confirm the details of result submitted by student.
- 4. After verification from all department, student will receive an email for collecting the documents.

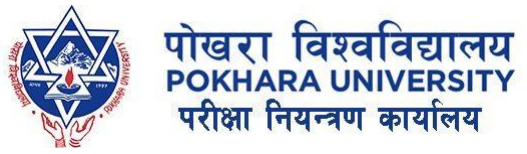

#### 17. You will receive an email: once your application status changes to Ready\_To\_Deliver. **NOTE:**

*Donot visit reception office to collect your documents until your status is Ready\_To\_Deliver.* 

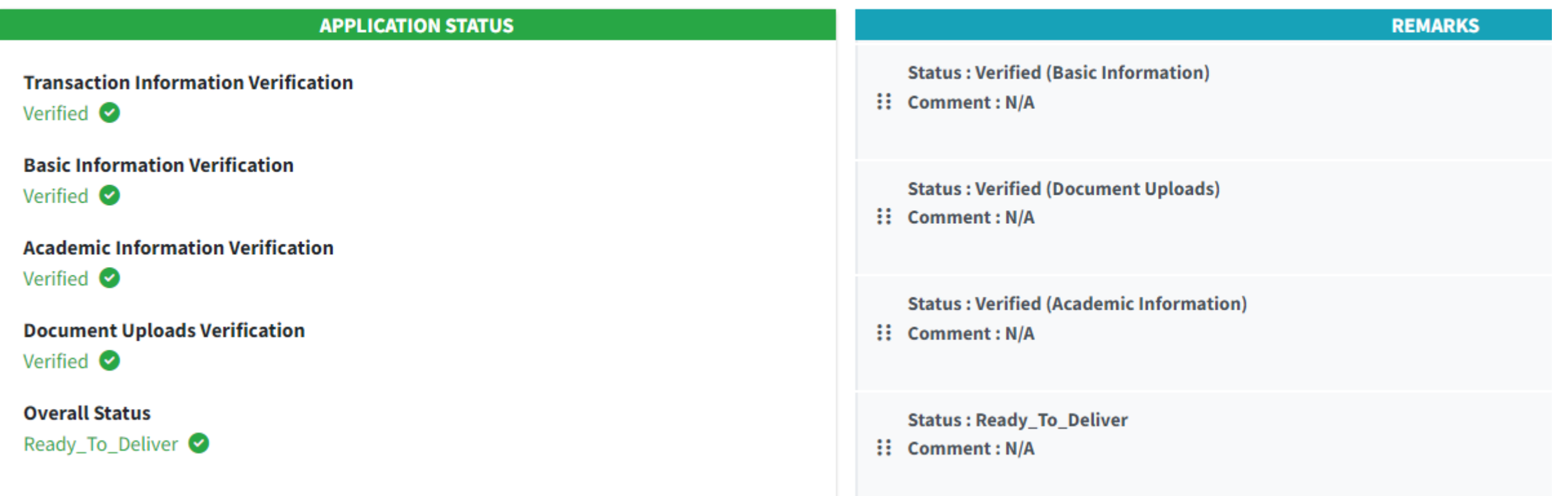

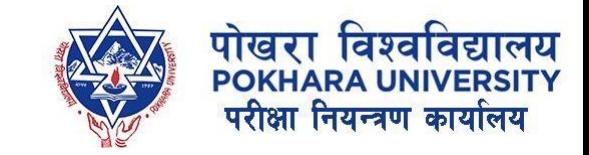

## 18. Download/Print the Form to collect:

• You need to download the form displayed on status, print it out and submit to reception office to collect your document, else the document won't be allowed to collect the document.

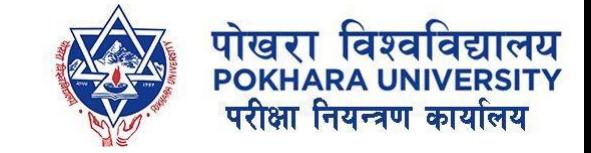

## THANK YOU!

In case of any queries, feel free to reach out to the ICT Section, Office of the Controller of Examination, Pokhara University.

Email: [ictexam@pu.edu.np](mailto:ictexam@pu.edu.np)